## **Открыта запись в кружки и секции в МБУДО «ЦВР Советского района» г. Брянска на 2021-2022 учебный год через регистрацию на сайте «Навигатор дополнительногообразования Брянской области»**

Если у Вас еще нет личного кабинета на сайте «Навигатор дополнительного образования Брянской области», то для записи на кружки и секции необходимо выполнить следующие шаги:

**Шаг 1.** Используя поисковую строку браузера или перейдя на сайт по прямойссылке: [https://р32.навигатор.дети.](https://р32.навигатор.дети/)

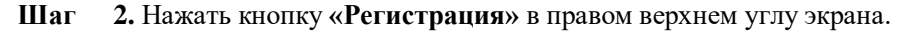

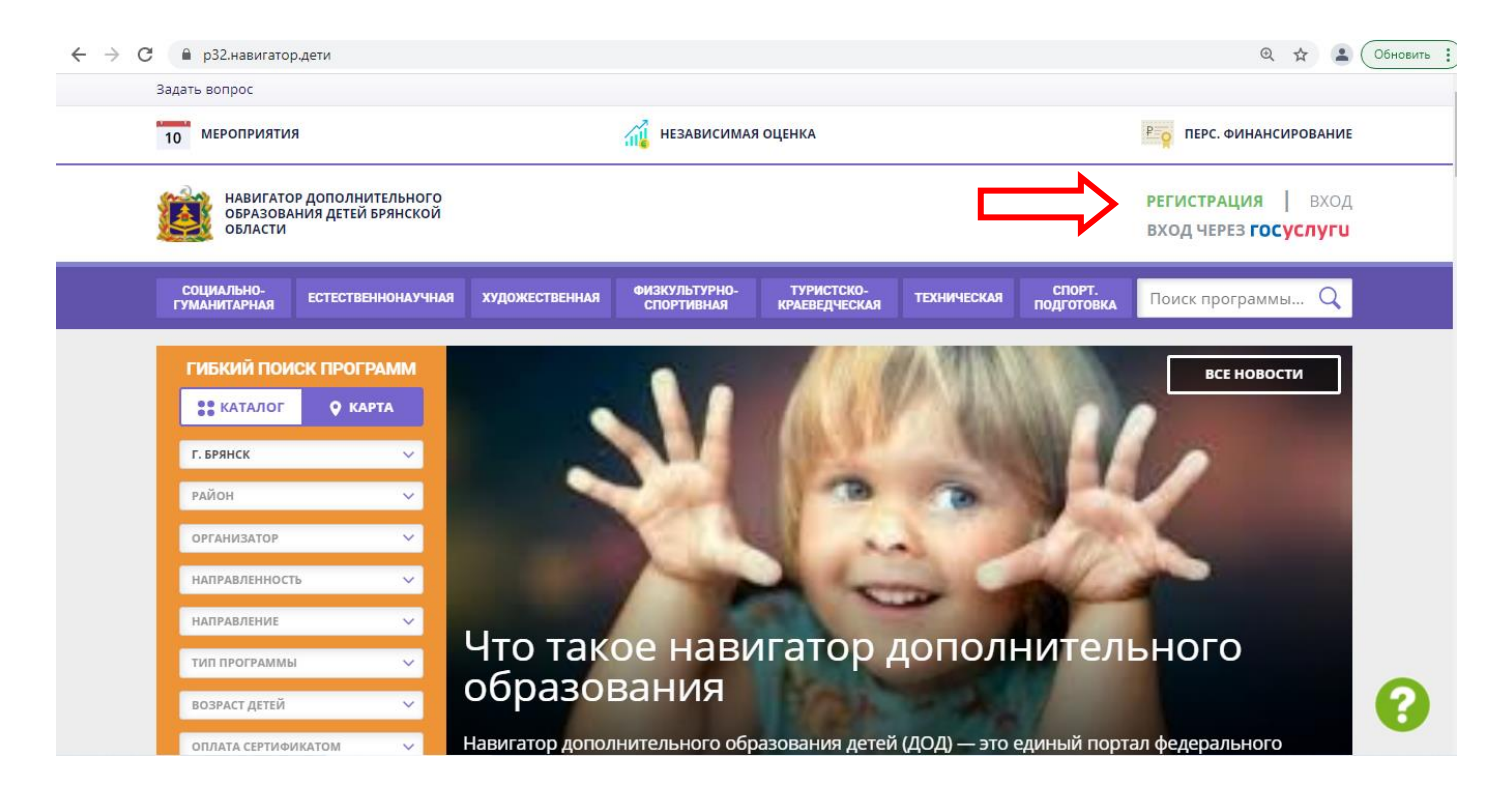

**Шаг 3.** Заполнить все обязательные поля в регистрационной форме, используя подсказки:

- городской округ или муниципальный район, где вы зарегистрированы (выбрать нужный извыпадающего списка г.Брянск);
- фамилию, имя, отчество (родителя);
- номер мобильного телефона для связи;
- действующий адрес вашей электронной почты;
- пароль (придумать самостоятельно).

Далее следует ознакомиться с Политикой конфиденциальности и пользовательским соглашением и поставить отметку в виде в поле **«Я выражаю согласие»**. После внимательной проверки правильности заполнения личных данных нажать кнопку **«Зарегистрироваться»**.

*Обращаем ваше внимание на важность правильного и корректного ввода личных данных, в особенности адреса электронной почты, так как в дальнейшем именно на неё будут приходитьуведомления от ИС Навигатор, а также данные для восстановления пароля, в случае его утери и запроса на восстановление*

**Шаг 4.** После успешной регистрации на указанный вами адрес электронной почты поступит сообщение от службы поддержки Навигатора со ссылкой для подтверждения вашего электронного адреса.

**Обязательно перейдите по ссылке, указанной в письме, чтобы подтвердить свой e-mail и пользоваться всеми возможностями портала.**

**Шаг 5.** После перехода по ссылке и успешного подтверждения электронного адреса, нажмите на свои ФИО в

верхнем углу для перехода в личный кабинет.

**Шаг 6.** В личном кабинете выберите вкладку **«Дети»**, нажмите кнопку **«+Добавить ребенка»** и заполните все поля регистрационной формы:

— фамилия, имя, отчество ребенка;

— дата рождения.

Проверьте правильность введённых вами данных и нажмите кнопку **«Сохранить»**. Если у вас несколько детей, то вам необходимо снова повторить шаг 6.

**Шаг 7.** Выберите в левом столбце «Организатор» **- Центр внешкольной работы Советского района г.Брянска.**  Для подачи заявки в кружок, в который вы хотите записать ребенка необходимо воспользоваться гибким поиском программ (левый столбец). По результатам поиска выберите в каталоге программ нужный кружок/секцию, откройте карточку выбранной вами программы с помощью нажатия кнопки **«Подробнее»***.*

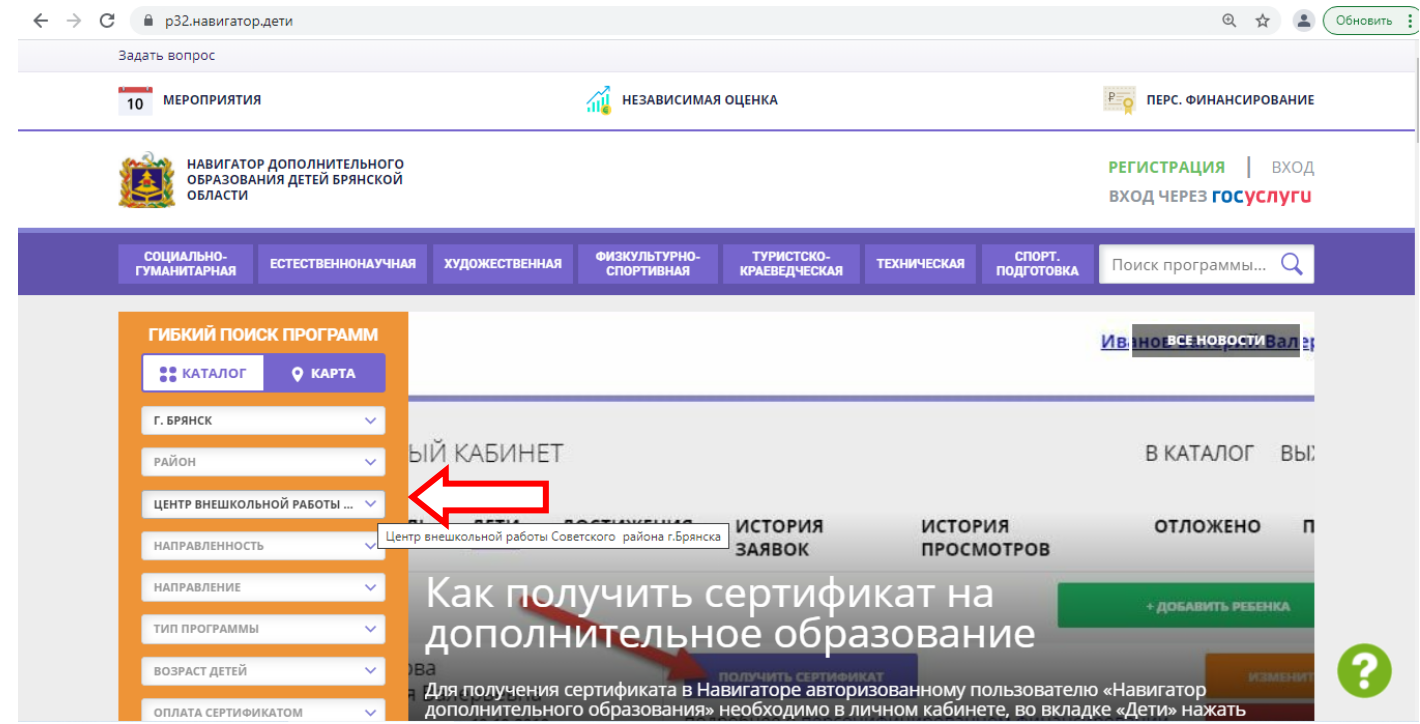

**Шаг 8.** В левом верхнем углу нажмите на кнопку **«Записаться»** и оформите заявку, для этого следует:

- выбрать требуемую учебную группу (если их несколько);
- выбрать ребенка (если детей более 1);
- нажать кнопку **«Далее».**

В личном кабинете Вы сможете отслеживать текущий статус заявки.

**Напоминаем:** Если вы не помните свой логин и пароль или вы не можете самостоятельно зарегистрироваться на сайте, то можно обратиться в Центр Внешкольной Работы Советского района по телефону 66-43-95 и Вам обязательно помогут!